**Шаг 1.** Проходим по ссылке: <https://new.znanium.com/site/signup>

Далее следуем инструкции:

Вводим данные логин (придумать самостоятельно), ФИО, электронную почту (обязательно,т.к.на почту придет подтверждение регистрации), пароль (придумать самостоятельно).

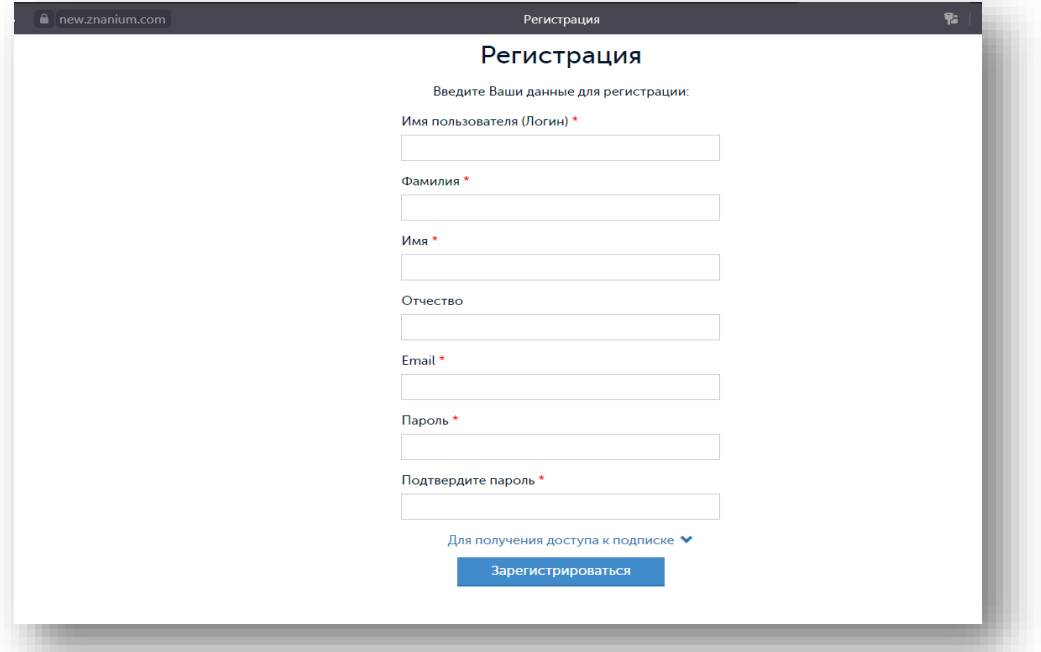

Важно! Открываем строку «Для получения доступа к подписке» и здесь указываем название нашего учебного учреждения «Нефтеюганский политехнический колледж» (выбираем), после чего нажимаем «зарегистрироваться»

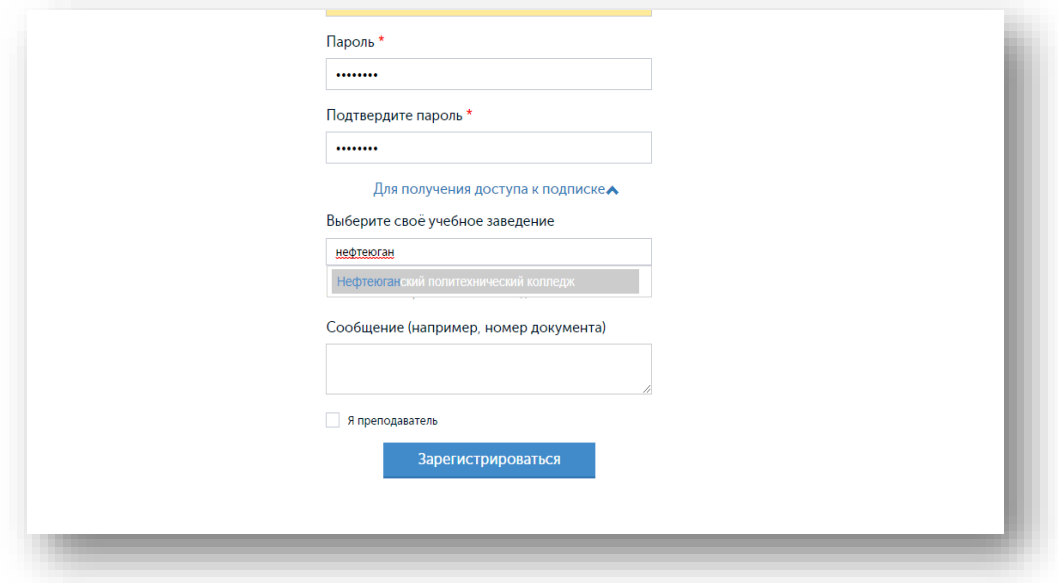

**Шаг 2.** На электронную почту, которую вы указали при регистрации, придет письмо. Вам нужно пройти по ссылке, указанной в данном письме.

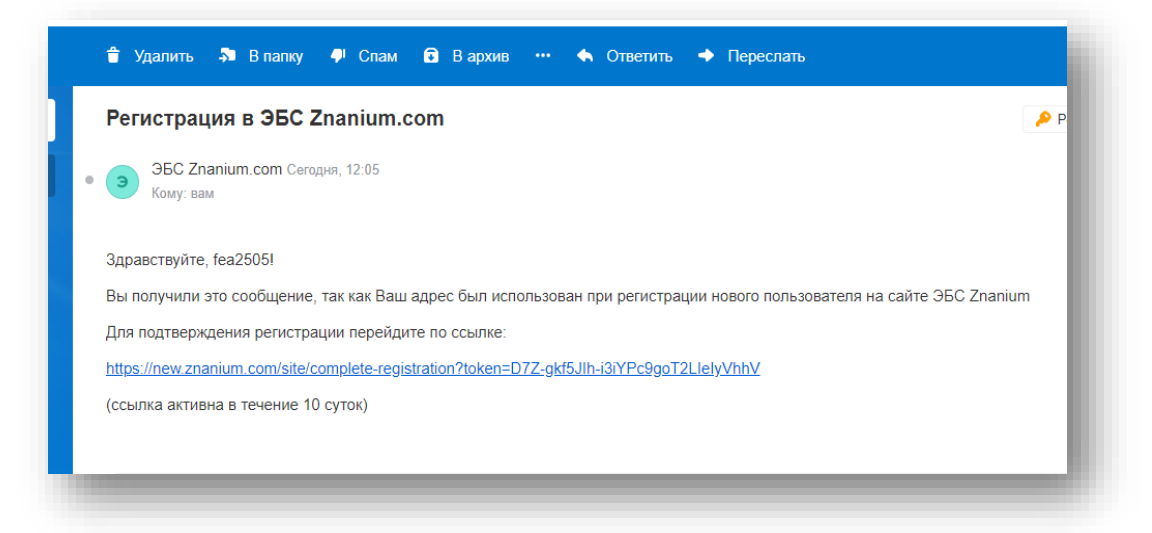

Вы попадаете на сайт ЭБС Знаниум, подтвердив свою учетную запись.

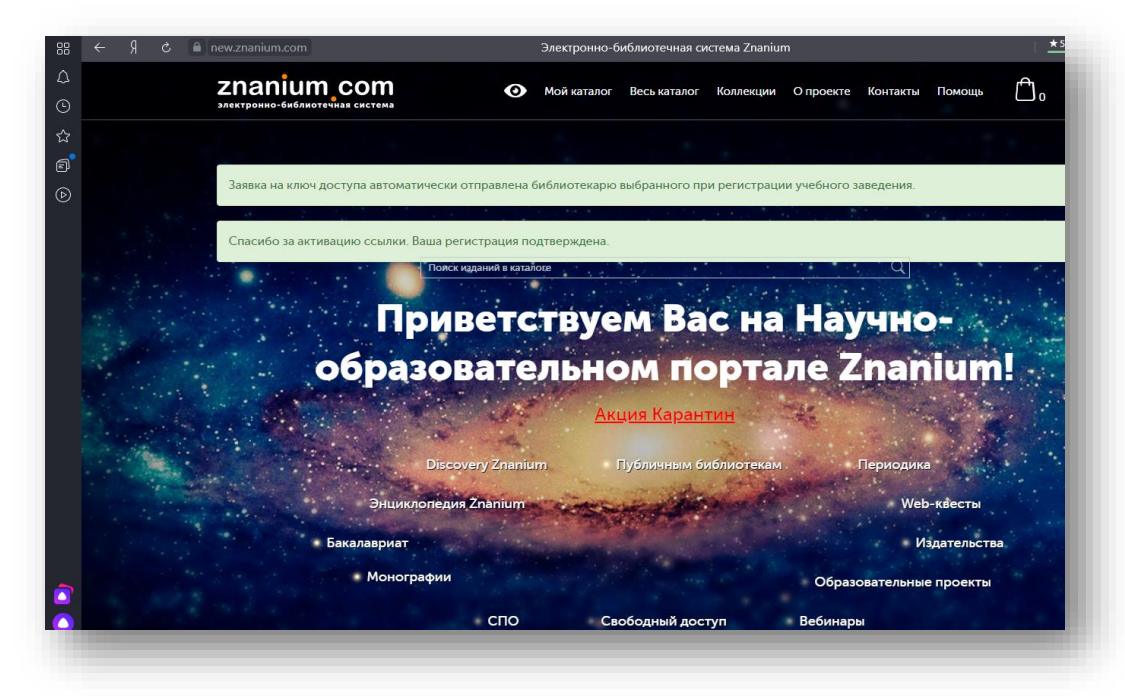

**Шаг 3.** Для активации ключа доступа нужно открыть «личный кабинет»

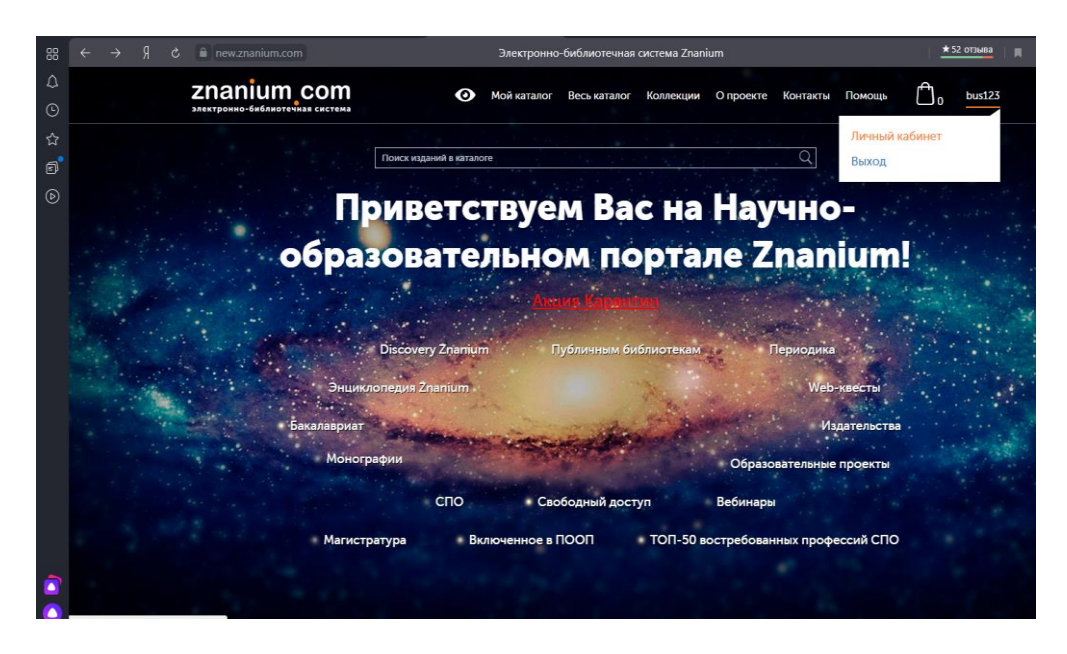

В меню слева выбираем «мои ключи доступа», здесь, **после того как библиотекарь, обработает ваш запрос**, появится информационная строка, в которой будет указан **«ключ», его нужно ввести в первое окошко**, **во втором окне указывается «код активации ключа», если в информационной строке его нет, то ничего указывать не нужно.**

Нажимаем «Активировать» (даже если сервис выдал ошибку, далее можно переходить к работе)

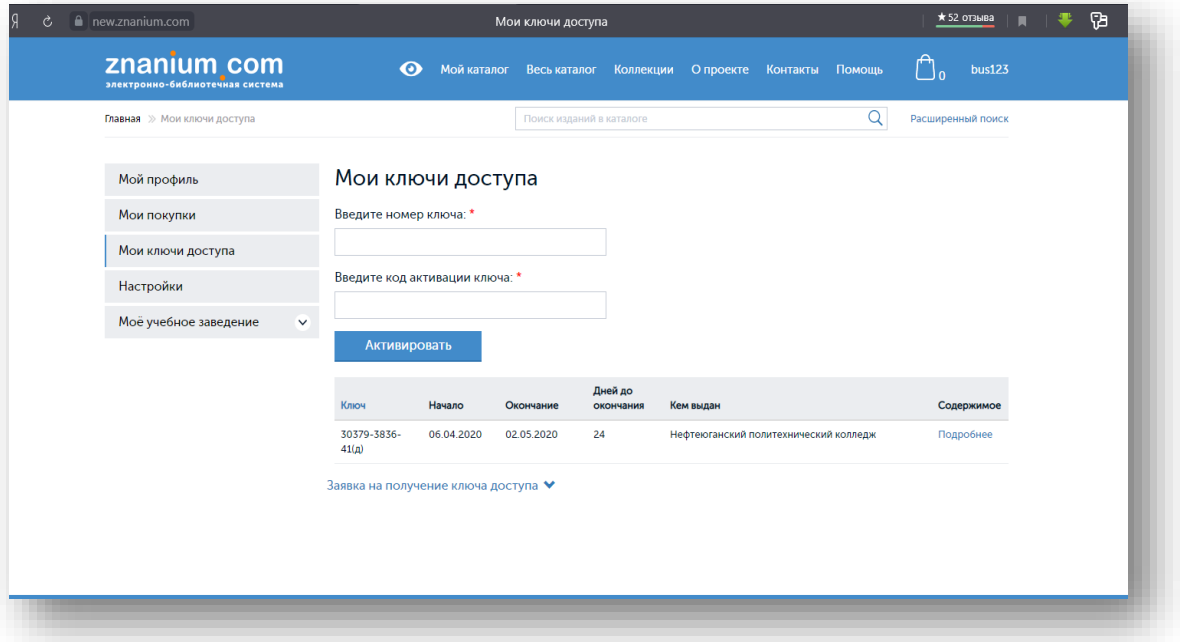

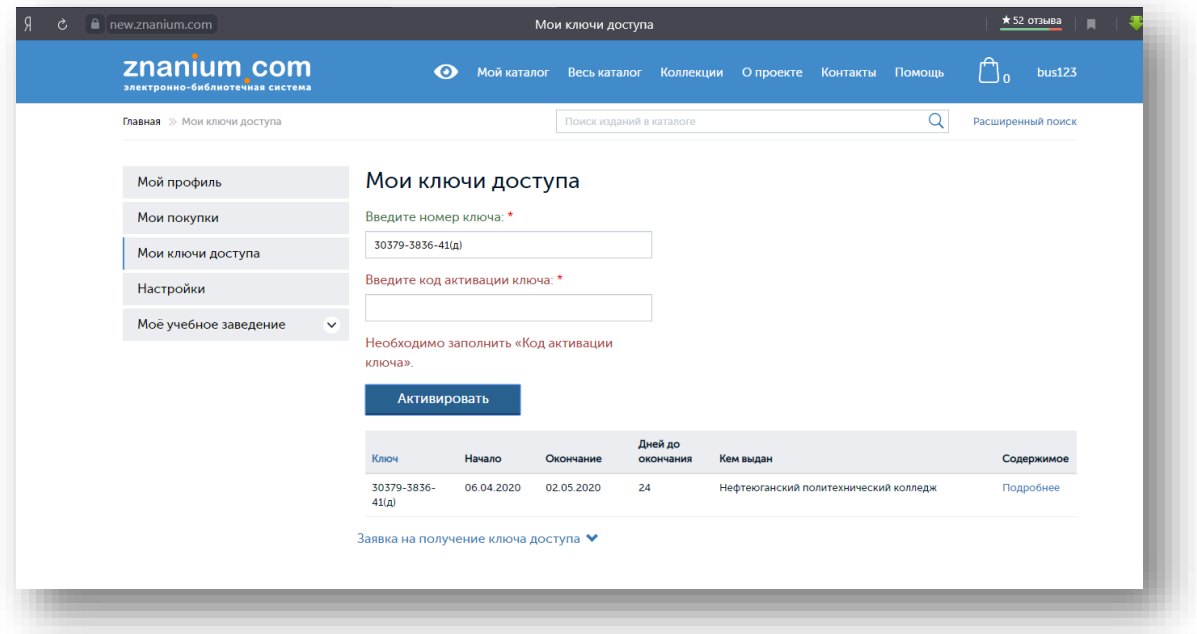

Далее выбираете «Основная коллекция»

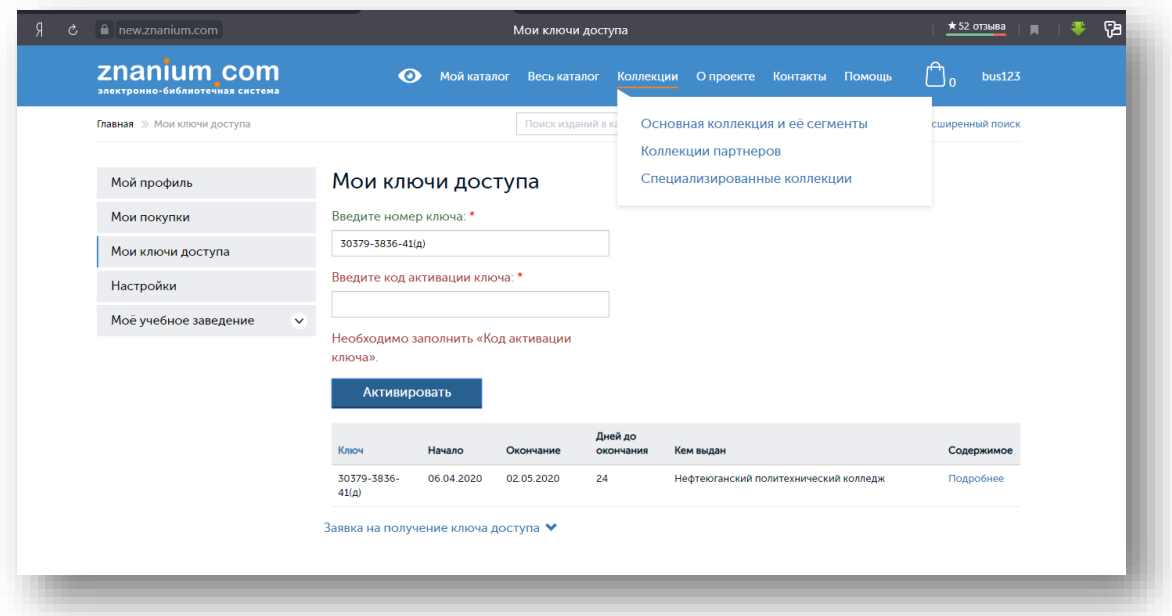

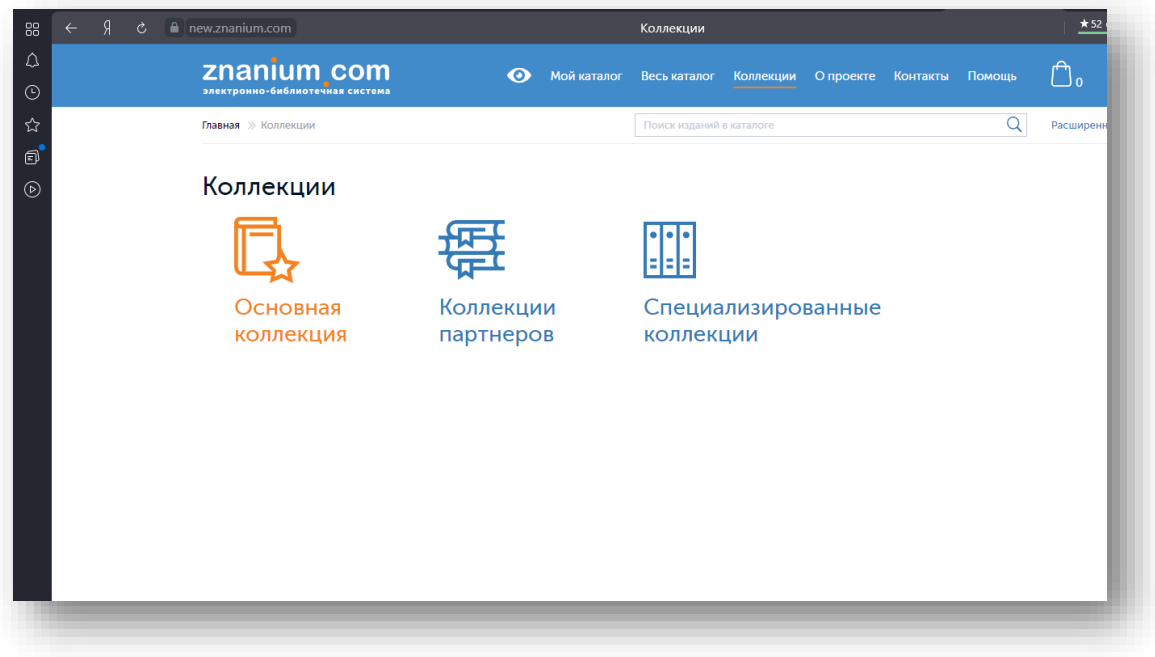

Для поиска учебника используете «Расширенный поиск»

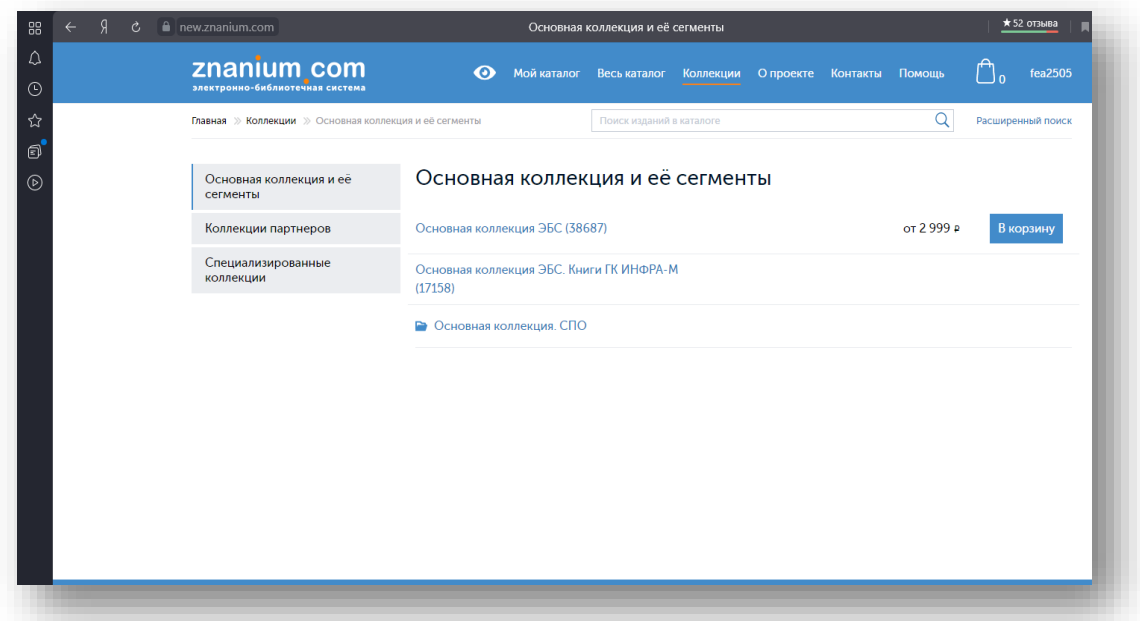

В поисковой строке вводим название учебника, автора и т.д., нажимаем «искать»

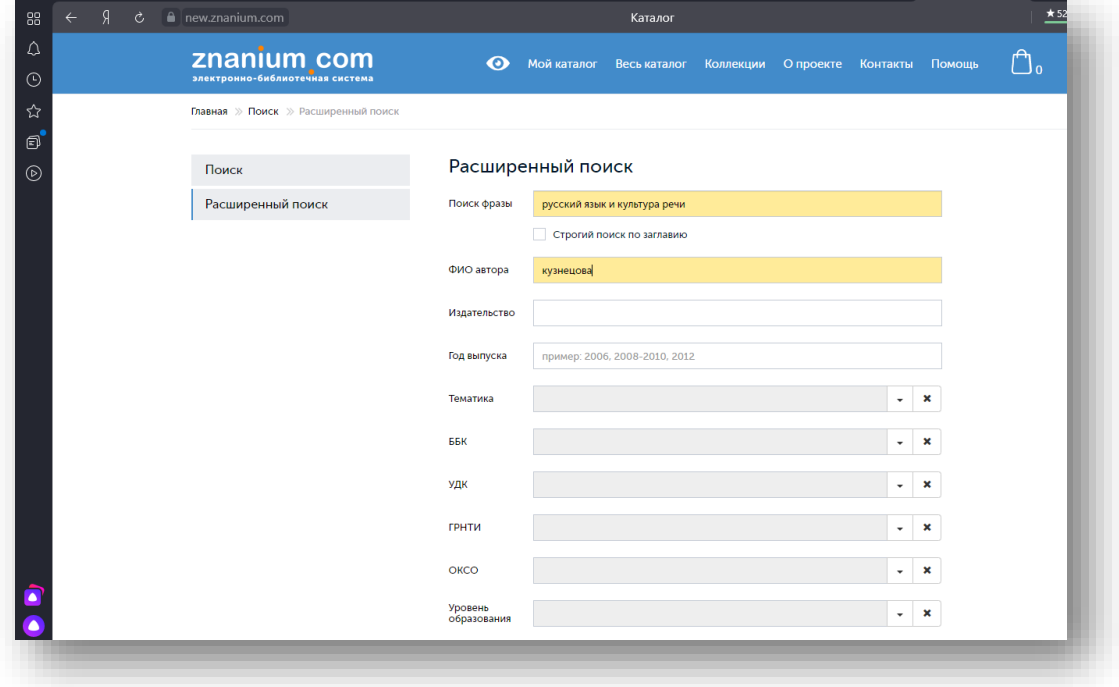

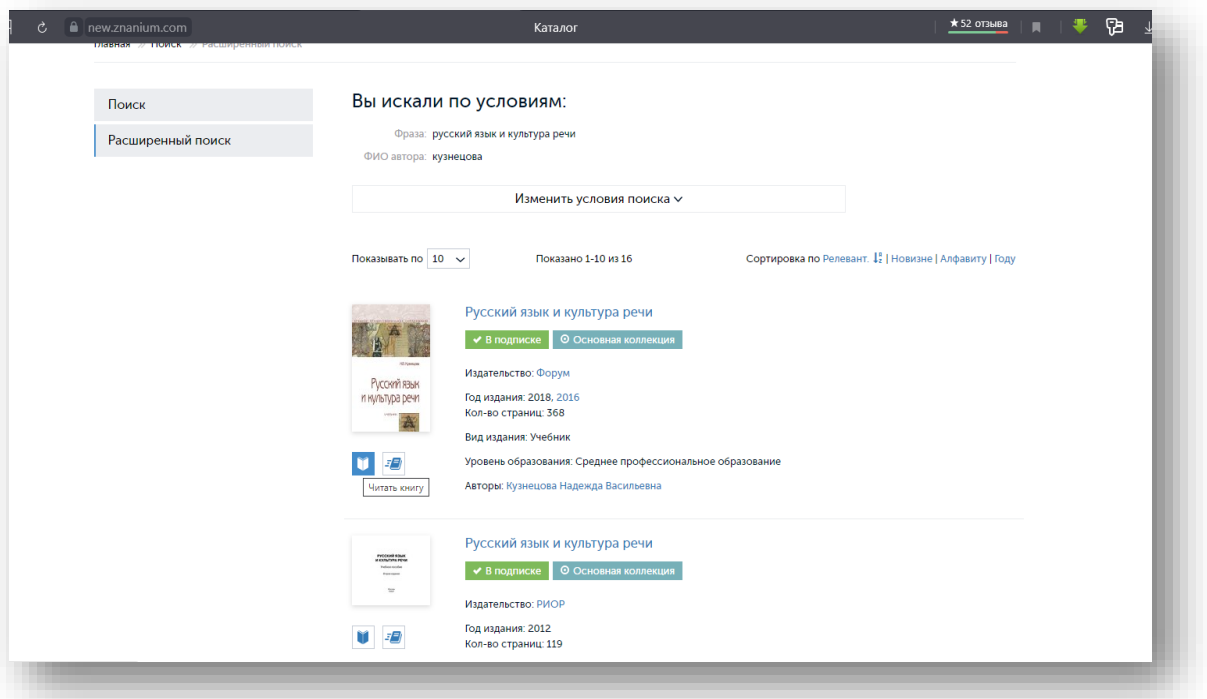

## **ВНИМАНИЕ!**

Процедуру регистрации необходимо пройти только при первом входе, далее вход осуществляете через логин/пароль.

Если Вы уже зарегистрированы на сайте ЭБС Знаниум, то Вам необходимо просто получить ключ доступа у библиотекаря (если вы не получали его ранее), далее смотрите Шаг 3 и продолжаете работать по инструкции).